# **SERIES 4000**

# **TIME AND DATA COLLECTION TERMINAL**

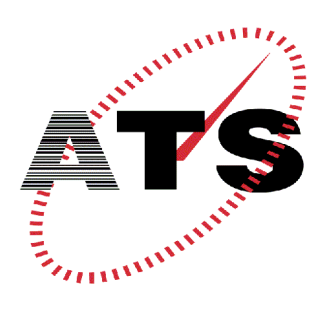

**Accu-Time Systems, Inc.**  420 Somers Road, Ellington, CT 06029 Tel: (860) 870-5000 Fax: (860) 872-1511 Web Site: www.accu-time.com

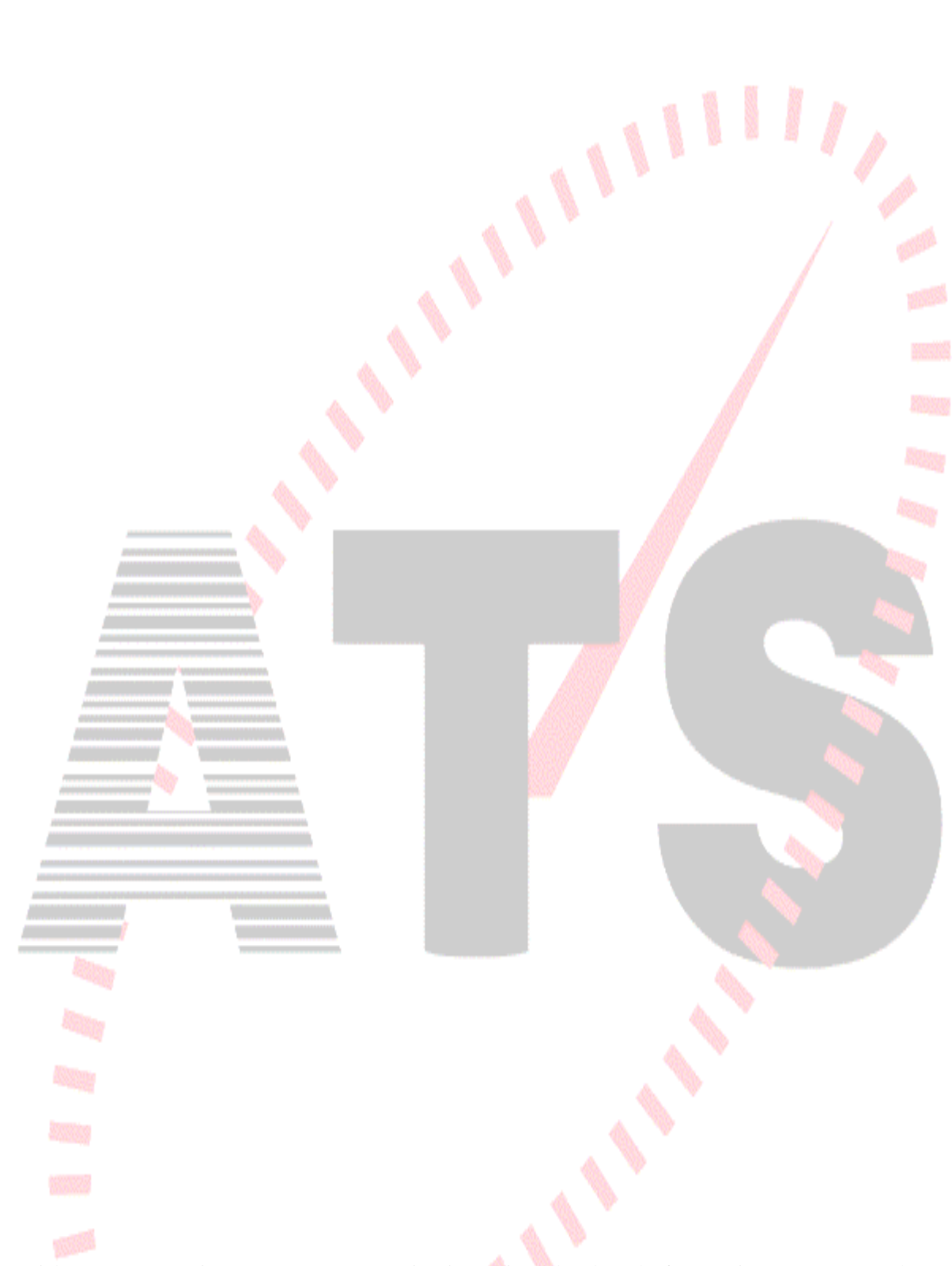

Copyright © 2000 Accu-Time Systems, Inc. Accu-Time is a registered trademark of Accu-Time Systems, Inc. The material contained in this manual is subject to change. No part of this manual may be reproduced or distributed in any form or by any means, or stored in any database or retrieval system, without Accu-Time's prior written permission. Accu-Time Systems, Inc. makes no warranty of any kind including, but not limited to, any implied warranties of merchantability, and fitness for a particular purpose in regard to this manual.  $\frac{1}{2}$ 

All Rights Reserved. Printed in the USA.

# **ACCU-TIME SERIES 4000**

# **TABLE OF CONTENTS**

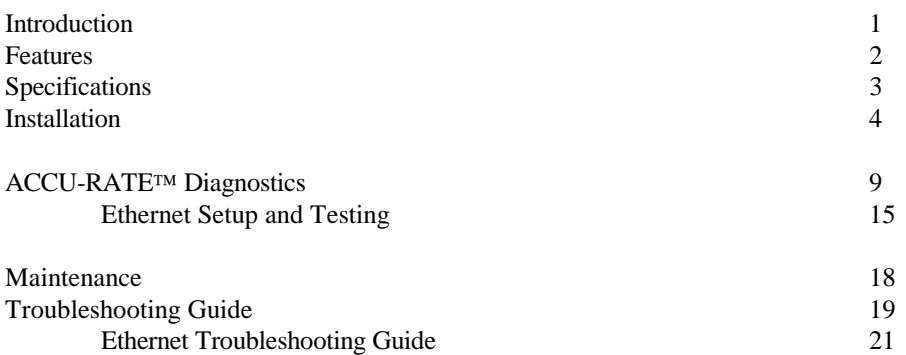

MANU4000-01(02)

### **INTRODUCTION**

The Accu-Time<sup>®</sup> Series 4000 is a true "C" programmable Time and Data Collection Terminal. Highly versatile for incorporation into any time or data collection environment, the Series 4000 offers a large user memory base of up to 768K. In addition to operating in standard EIA communication formats, the Series 4000 is TCP/IP Ethernet 10-base-T compatible. Among the many features of the Series 4000 are:

> **Multi-Media**: Can support most standard bar code formats including UPCA, 128, 3 of 9, 2 of 5, Interleave 2 of 5 and more, as well as IATA Track I and ABA Track II magnetic stripe input (program dependent).

> **Flexibility**: The Series 4000 can act as a stand alone time station or as part of a local or wide area network. The terminal can also interface with virtually any host hardware or software platform.

**Custom Applications**: Custom programs and programmable function keys can provide users with the flexibility to create a variety of options.

**Reliability**: A Real Time Clock (RTC) provides 12 or 24 hour time formats with quartz precision. An optional non-interruptible power supply (UPS) provides terminal operation for up to 1.5 hours during power outages. Data storage will be preserved for up to 4 days with the memory backup system.

**Durability:** Environmental enclosure protects circuitry from environmental conditions such as extreme temperatures and airborne dust.

Versatility, Reliability and Affordability in a state-of-the-art ergonomically designed terminal and backed by the ACCU-TEAM.

#### **FEATURES**

- Single or multi-clock environments on a variety of host platforms with application programs integrating the ATS DATA TRAKER™ family of modules.
- 128K Byte capacitor backed memory base, expandable to 768K
- 512K Byte Flash memory (optional)
- TCP/IP Ethernet 10-base-T compatible (802.3)
- EIA Standard RS232/RS485, jumper selectable communication.
- 1200/2400, 9600, 19.2K-Baud modem operation
- On-board ACCU-RATE™ terminal set-up and diagnostics package.
- Dual tone audible annunciator
- Custom keypad legends with software defined function keys
- Large 20 key tactile 4x5 matrix keypad
- 4 Line x 20 Character liquid crystal backlit display (optional)
- 4 Line x 20 Character Vacuum Fluorescent display (optional)
- Diagnostic LEDs for Ethernet—2 yellows, 1 green, and 1 red described in Troubleshooting Guide.
- Integrated or External Bar Code slot reader
- Integrated magnetic slot reader
- DI/DO port

+

- Digital bar code wand port
- Supports external wand emulation bar code laser and CCD readers
- Low voltage power source locally or remotely supplied
- Non-interruptible power source with on-board charger
- Die cast aluminum housing with key-lockable, tamper resistant base assembly
- CE Mark and FCC part 15 Certified

# **SPECIFICATIONS**

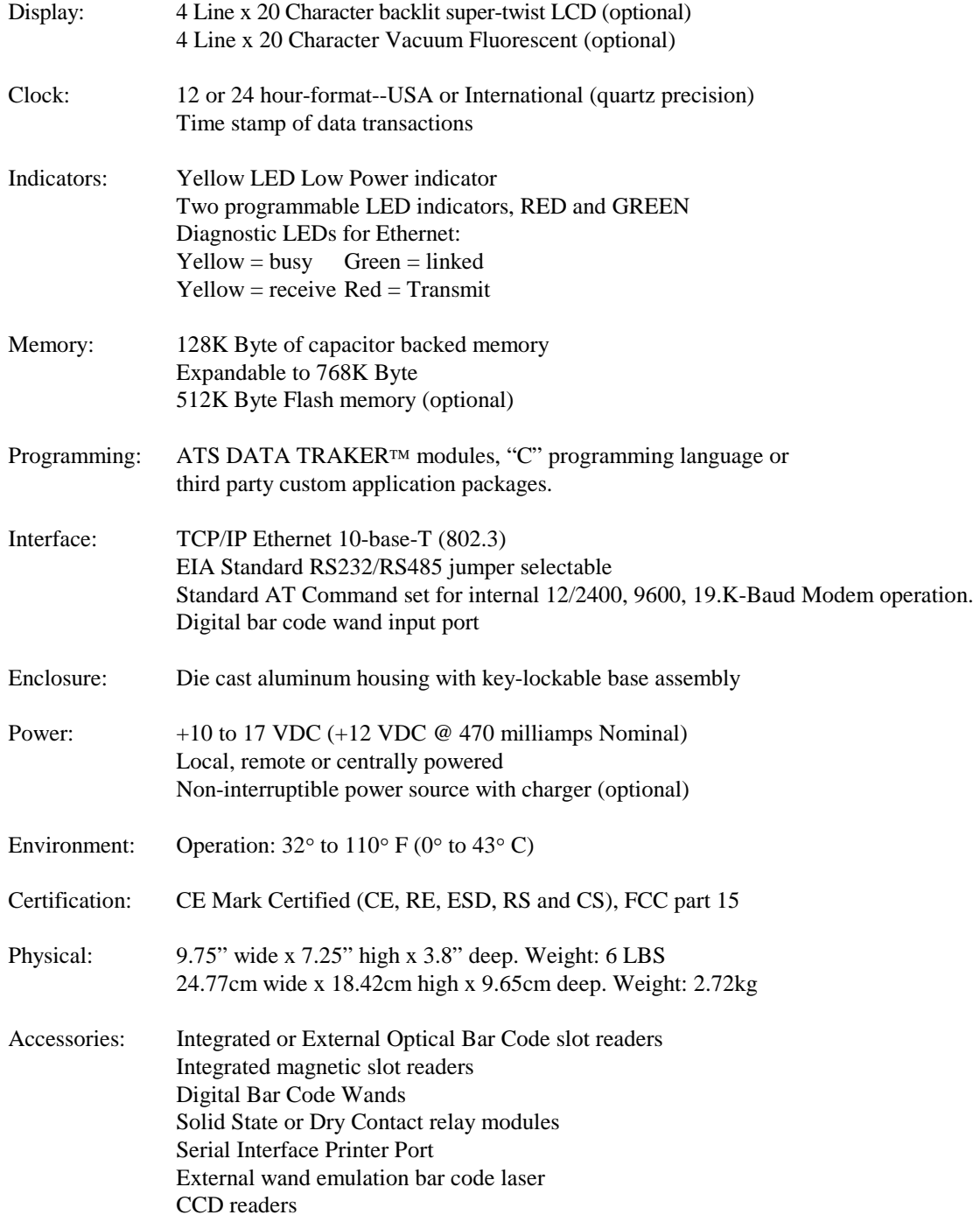

#### GENERAL INSTALLATION GUIDELINES

# Environment

Although the Series 4000 Time and Data Collection Terminal is a durable industrial-grade device, which will endure harsh environments, it never the less is an electronic device. Environmental constraints exist and care should be given when selecting a location for installing and operating the Series 4000.

The ATS<sup>®</sup> terminal is designed to operate indoors. Exposure to outdoor elements such as rain or snow will not only void the manufacturer warranty, but may cause damage to the device. Select a location, which has adequate lighting and accessibility to operate the terminal safely.

#### Operating parameters

Accu-Time<sup>®</sup> recommends the Series 4000 operate in an ambient temperature range of between 32° and 110° Fahrenheit. Non-condensing humidity should be less than 95%. The terminal should be mounted on a vibration free surface.

The RS232 Series 4000 must be located no greater than fifty (50) wire-feet from the host computer. EIA standards for RS232 protocol data transmission dictate this cable distance. Exceeding this requirement greatly increases the chances for continual data re-transmission, which may never be acknowledged.

The total cable length of the combined RS485 terminal/host drop points should not exceed five thousand (5000) wirefeet. EIA standards for RS485 protocol data transmission dictate this cable distance. Exceeding this requirement greatly increases the chances for continual data re-transmission, which may never be acknowledged.

The Ethernet Series 4000 may be located at any point within a TCP/IP Ethernet 10-BASE-T network, providing the single segment length from the network hub does not exceed three hundred and twenty-eight (328) wire-feet. A typical topology for the Series 4000 in an Ethernet 10-base -T network is a star configuration.

#### INSTALLATION

#### Base

Locate a flat wall surface to accommodate the Series 4000. With terminal power being supplied locally, insure that a conventional 110VAC-wall outlet, 220VAC in Europe and other areas, (check local electrical code requirements) is dedicated to accept the Series 4000 12VDC power pack assembly. The outlet should be no further than four (4) feet from the terminal.

With the supplied terminal mounting template, prepare the wall to accommodate mounting hardware (customer provided). Typical mounting height is forty-eight inches from floor to the terminal display (Compliant to the Americans with Disabilities Act). Observe OSHA and/or local safety codes when operating tools during all phases of installation. Attach the terminal wall mount to the flat wall surface. Select and remove one of the perforated knockouts on the wall mount, which will accommodate the data transmission and 12VDC power pack cable assemblies.

#### RS232 Installation

For RS232 applications,  $ATS^{\circ}$  recommends using its modular telephone type data cable. This eight- (8) conductor shielded flat cable has RJ-45 modular plugs on each end. The fifty- (50) foot cable may run along side base-moldings, walls, overheads, or in hostile environments through conduit tubing. One end of the cable terminates into the Series 4000 communication port while the other terminates into the host computer's serial port via an  $ATS^{\circ}$  RS232 Communication Adapter.

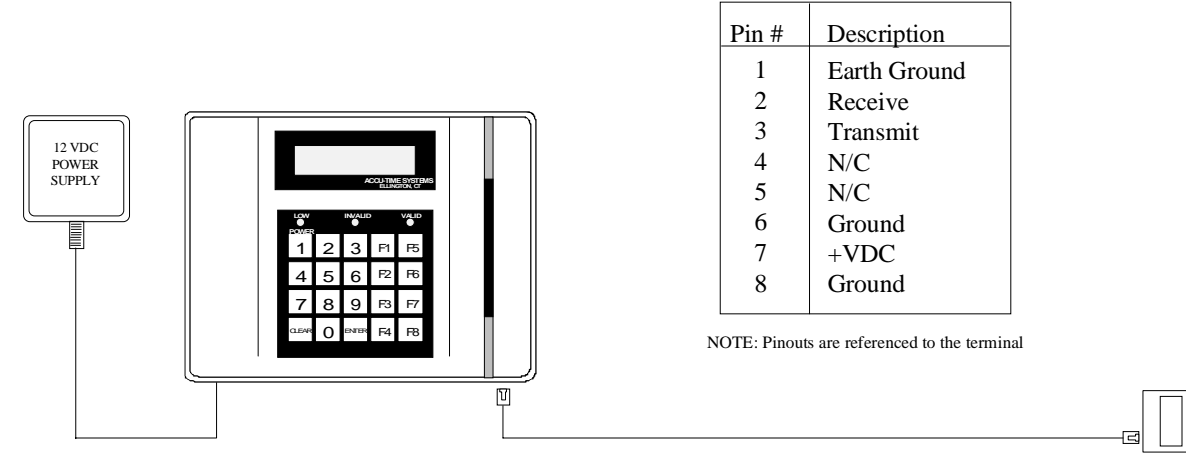

COMM ADAPTER DB25-RJ45 W/PWR

TO HOST

# RS485 Installation

For RS485 communication applications, ATS® recommends using a data transmission cable that adheres to the following specifications:

**Five conductor shielded 24-gage wire with a drain. The impedance of the cable should be 100 Ohms. The capacitance should be 12 pico-farads per foot. The jacket of the cable is typically PVC or Plenum material.** 

*NOTE:* If the host is not equipped with an RS485 communication port, an ATS® RS232/485 Converter with 12 volt power pack assembly is required to convert the terminal communication lines to Host RS232 levels. The host output of the RS232/485 converter plugs directly into the ATS® RS232 Communication Adapter.

RS485 allows for the Series 4000 to be used in multi-dropped networks. Thirty-two (32) terminals can be supported on a single host communication port. The use of  $ATS^{\circ}$  Series 1000 Network Controllers allow up to two hundred and fifty-six (256) terminals on a single host communication port.

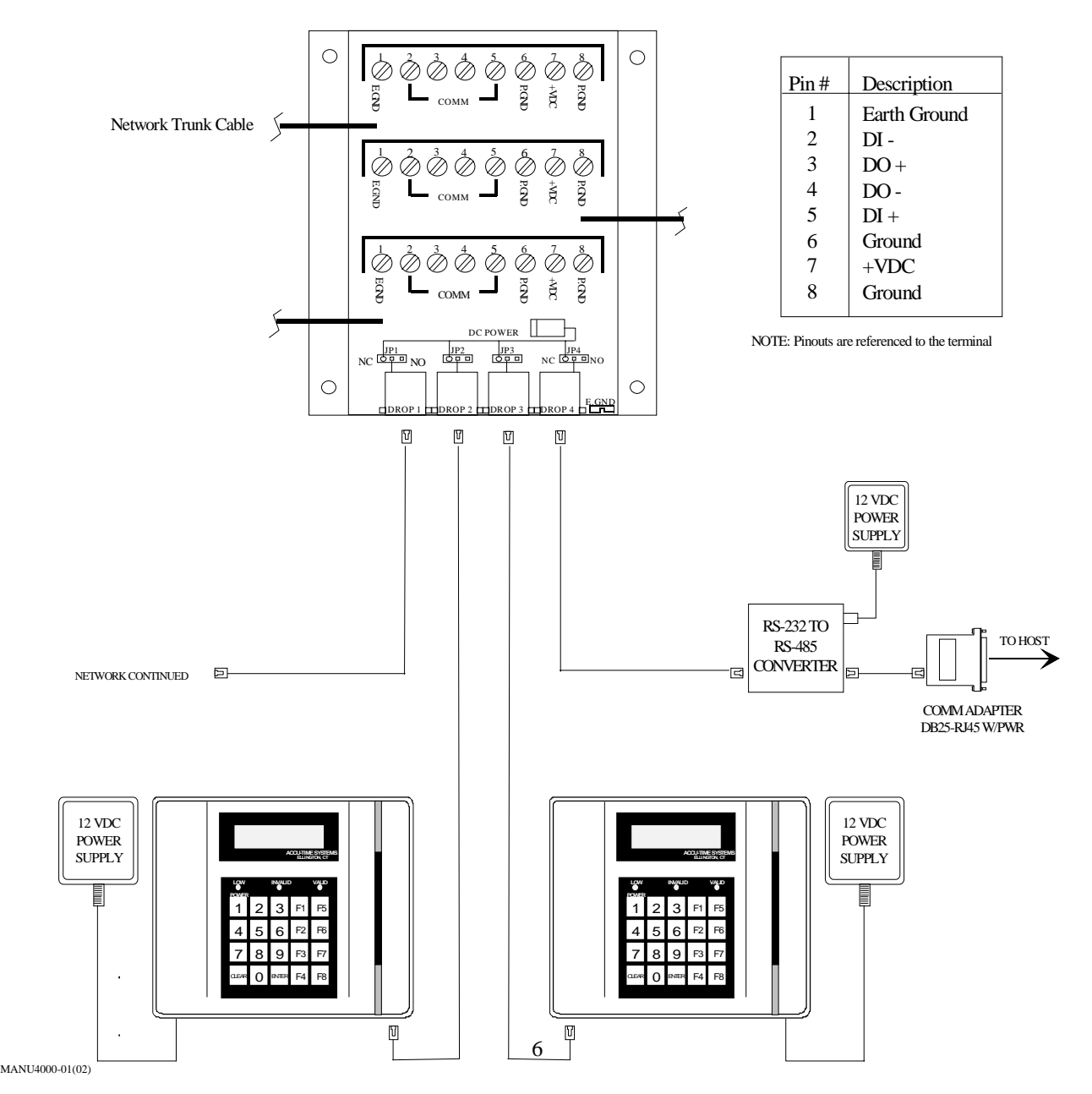

#### Ethernet Installation

For Ethernet communication applications,  $ATS^@$  recommends using a CATEGORY 5 unshielded twisted pair highspeed data transmission cable. One end of the 568B RJ45 terminated cable is plugged into the Series 4000 Ethernet communication port, while the other end is plugged into the network hub.

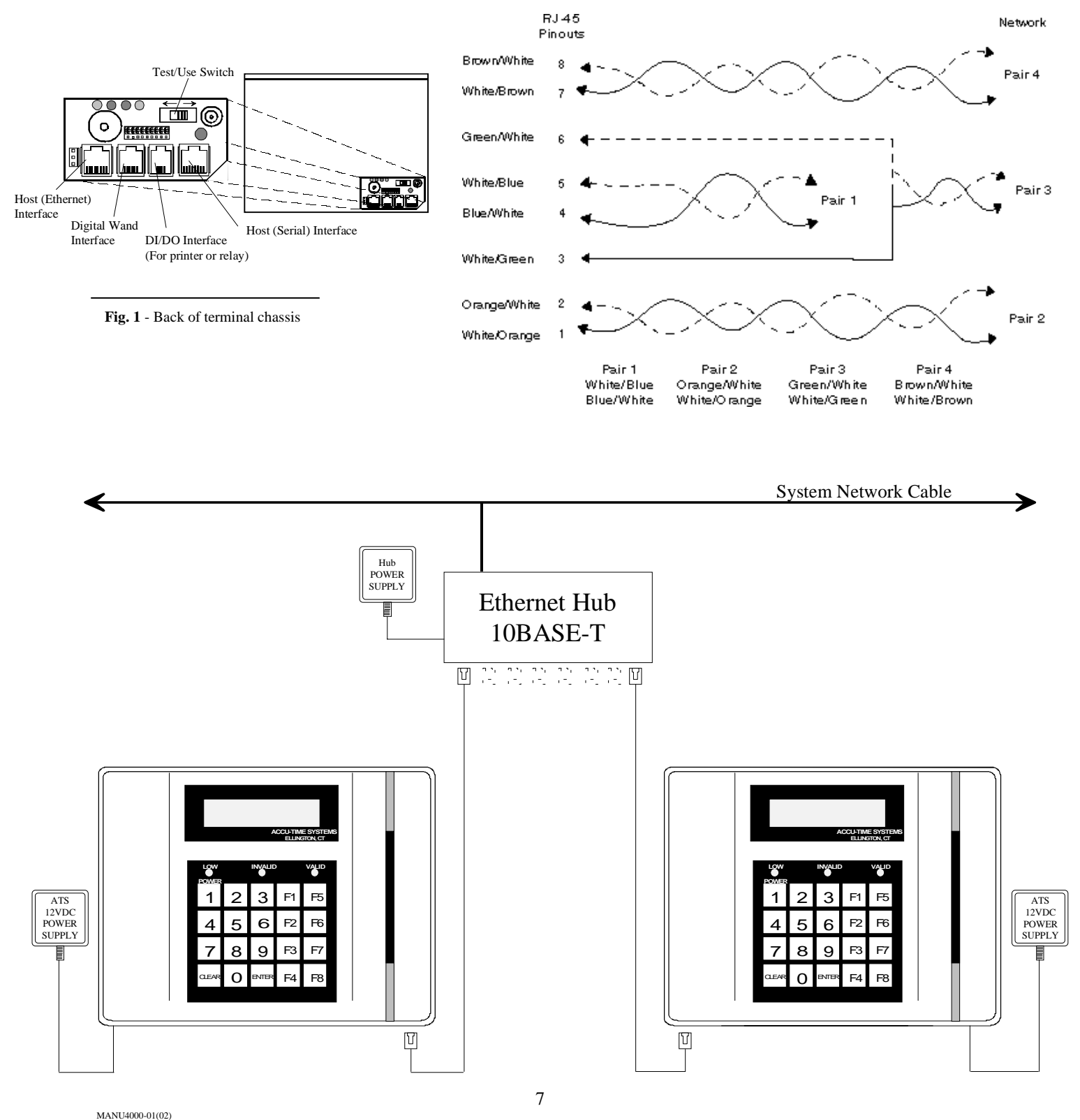

# Terminal Face

Align the front half of the Series 4000 over the base assembly.

Insert the data cable through one of the perforated knockouts of the base assembly and into the communication port of the Series 4000. Insure that the cable is terminated into the appropriate eight- (8) position modular connector (see Fig. 1 on the previous page). Attach the output of the 12VDC power pack assembly into the power jack of the Series 4000. Plug the primary of the power pack assembly to the conventional wall outlet.

With the terminal's USE/TEST switch in the USE mode, attach the face to the base assembly. Secure the assemblies with the key lock.

The Series 4000 will power-up and display the on-line default message*. (Refer to the ATS Setup Mode section of this manual for terminal communication setup parameters.*) Attach the remaining end of the data cable into the host computer port. The Series 4000 is now ready for operation.

### **ACCU-RATE<sup>IM</sup> SET-UP AND DIAGNOSTICS**

# POWER UP

To power up the Series 4000, an ATS 12VDC power supply must be applied locally or remotely to the terminal. The Series 4000, with the TEST/USE switch placed in the USE mode, beeps, executes a power up sequence and displays the message "**TERMINAL LOCKED**".

# ACCESSING TEST MODE

To access the test mode:

- 1) Unlock the base assembly on the Series 4000.
- 2) Locate the Test/Use switch on the back of the terminal's front-half.
- 3) Slide the switch into the TEST position. The Series 4000 displays "**ATS TEST MODE".**
- 4) By pressing the CLEAR key, the user can step through the selections.

*NOTE*: Test mode may be exited at any time by placing the Test/Use switch in the USE position and pressing the CLEAR key.

# **SELECTIONS:**

- **ATS TEST MODE:** Tests the Keypad, Display, Memory, Real Time Clock, Bar Code or Magnetic Slot reader and Bar Code Wand circuitry.
- **ATS SET-UP MODE:** Configures the communication parameters Baud Rate, Parity Bit, Terminal Address, and Terminal Application Type.
- **ATS NETWORK TEST:** Performs a terminal to host communication loop-back test.
- **ATS BATTERY TEST:** Checks the terminal battery backup option.
- **ATS DI-DO TEST:** Checks the Digital Input/Digital Output auxiliary port by performing a loop-back test.
- **ATS RESTART MODE:** Resets the terminal, clears *all* data from memory and performs a power-up sequence.

#### **ATS TEST MODE:**

ATS TEST MODE checks the functionality of the terminal keypad, display, memory, real time clock, bar code or magnetic slot reader and bar code wand circuitry.

To enter the TEST MODE, press the ENTER key. The message "**ATS TEST MODE**" appears on the top line of the display. The  $2<sup>nd</sup>$  line of the display indicates the two program (EPROM) numbers. By pressing the ENTER key the following information appears:

# **ATS TEST MODE (XXX) (YY)**

**- - - - - - - - - - - - - - - - - - - - - -**

The terminal displays **ATS TEST MODE** on the top line followed by two sets of numbers. The first number (XXX) indicates the amount of memory installed (in Kilobytes). The right most number (YY) indicates the terminal's Real Time Clock incrementing in seconds (00-59).

#### **Testing the Keypad**

The keypad may be tested by pressing any of the keys at random. Each time a key is pressed the terminal will beep and the key value will appear on the second line of the display. Press the ENTER key. The message "**KEY INPUT ACCEPTED**" is displayed. Each time the ENTER key is pressed, an internal test of the terminal's serial communication port is performed. If an error is detected the message "**COMM PORT FAIL**" will display, the invalid light will flash and the negative acknowledgement beeper tone will cycle. This message will continue until power is removed from the terminal. Contact the ATS Service Department if this problem persists.

# **Testing the Badge Reader**

The TEST MODE accepts input from slot readers (optical or magnetic) and bar code wands. To test the reader, simply swipe the applicable bar code or magnetic stripe badge. The terminal beeps and displays the badge data.

To test the bar code wand, the user lightly drags the tip of the wand across the bar code badge or label. The wand should be positioned in the hand (similar to that of a pen or pencil) at an approximate  $30^{\circ}$  angle. Begin the scanning process by dragging the wand horizontally, in a straight line, and at a constant speed across the entire label area. Each bar code label includes a preceding and trailing ¼ inch quiet zone. This area, which is free of any marks or bars, is a part of the bar code label and must be included when scanning the label. Upon the successful completion of a bar code read, the terminal will beep and display the data.

To proceed to the ATS SETUP MODE press the CLEAR key.

#### **ATS SETUP MODE**

ATS SETUP MODE allows the operator to configure the terminal for Serial/Modem or Ethernet communications with the host computer. If not already in the ATS Setup Mode, press the CLEAR key. The terminal display should resemble one of the following. *Note*: For **Ethernet** communication configuration, please refer to page 15.

• If the terminal has been previously configured for **Ethernet** communications, the following sequence will cycle below the "ATS SETUP MODE" message.

TERM XXX.XXX.XXX.XXX displayed for 1 second HOST XXX.XXX.XXX.XXX displayed for 1 second ROUT\* XXX.XXX.XXX.XXX displayed for 1 second (This message will only appear if the router\* address was previously loaded.) MASK XXX.XXX.XXX.XXX displayed for 1 second BROADCAST ENABLED or DISABLED displayed for 1 second APP ACK ENABLED or DISABLED displayed for 1 second WATCHDOG ENABLED or DISABLED displayed for 1 second \*The terms Gate and Router are interchangeable.

• If the terminal has been previously configured for **serial** communications, the following will appear:

#### ATS SETUP MODE 9600 NONE 01 A

To change the communication parameters from either of the above two prompts, press the ENTER key. The following will appear:

### CLEAR=SERIAL OR ENTER=TCP HOST PORT

Press the CLEAR key to configure serial communication parameters and step through the selections noted below. Note: To change the **Ethernet** communication parameters, please refer to page 14.

The Series 4000 default parameters are set as follows:

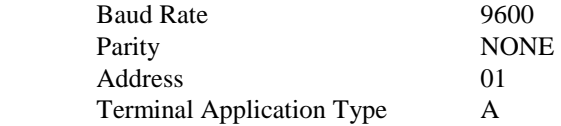

To enter the ATS SETUP MODE, press the ENTER key at the "**ATS SETUP MODE**" display prompt. (Prior to pressing the ENTER key, the second line of the display will indicate the current terminal setup values.)

#### **Baud Rate**

To change the terminal baud rate:

1. Press CLEAR to step through the baud rate choices:

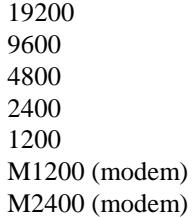

- 2. When the desired baud rate is displayed, press the ENTER key to store the value and advance to the next parameter.
- 3. If a modem baud rate is selected, a self-test will be performed on the modem. The results of this test will be displayed. The operator will be prompted to enter the number of auto answer rings.

*NOTE: If no modem is installed and a modem baud rate has been selected, the modem self test will fail.* 

# **Parity**

To change the parity:

1. Press the CLEAR key to step through the parity choices:

ODD EVEN NONE

2. When the desired parity is displayed, press the ENTER key to store the value and advance to the next parameter.

# **Address**

To change the terminal address:

- 1. Press the CLEAR key to increment the address values from 01 to 32.
- 2. When the desired address is displayed, press the ENTER key to store the value and advance to the next parameter.

# **Terminal Application Type**

The Terminal Application Type is used as a delimiter by the host for routing application information to the terminal. (Example-an access control terminal could have a different terminal type than a time and attendance terminal)

To change the terminal application type:

- 1. Press the CLEAR key to increment the type from A to J.
- 2. When the desired type is displayed, press the ENTER key to store the value and advance to the ATS NETWORK TEST.

# **ATS NETWORK TEST**

ATS NETWORK TEST is a two-part test for serial communications. The first allows the network wiring between the terminal and the host to be checked for open connections or wiring errors. This test requires that the ATS RS232 Communication Adapter which is plugged into the host, be unplugged and pins  $2 \& 3$  of the adapter jumped together (a paper clip should do the trick). Secondly, a local test can be performed on the terminal communication circuitry. This test will work for both RS232 and RS485 installations (RS485 installations require an ATS® 232/485 Converter). To enter NETWORK TEST, press the ENTER key at the "**ATS NETWORK TEST**" prompt. The following message appears:

# **SWITCH TEST SWITCH TO USE POSITON**

Place the switch on the back of the terminal into the USE position. The Series 4000 performs a network test in which the terminal sends data up to the host, via the network cabling. Since a temporary jumper was installed in the ATS RS232 Communication Adapter, the data will be looped back to the terminal. The following message should appear:

# **NETWORK TEST PASS ENTER TO RETEST**

To perform the local communication loop back, place the USE/TEST switch back to the TEST position and press the ENTER key. The following message should appear:

# **NETWORK TEST PASS ENTER TO RETEST**

Remove the jumper from the RS232 Communication Adapter and secure it back into the host port. Press the CLEAR key to advance to the next test.

# **ATS BATTERY TEST**

The ATS BATTERY TEST checks the terminal battery backup option if installed. To enter this test, press the ENTER key at the "**ATS BATTERY TEST**" prompt. The following message should appear:

# **BATTERY TEST PASS ENTER TO RETEST**

*Note: If the battery backup option is not installed, the battery test will fail.*

Press CLEAR to advance to the ATS DI-DO Test.

# **ATS DI-DO TEST**

The ATS DI-DO Test is a two-part test that checks the terminal auxiliary DATA IN/DATA OUT port connection by performing a loop back communication test on the port circuitry. To enter the ATS DI-DO Test:

1. Press the ENTER key at the "**ATS DI-DO TEST**" prompt. The following message should appear:

#### **SWITCH TEST SWITCH TO USE POSITION**

2. Place the test switch into the USE position. Since no loop back jumper is installed during this phase of testing the following message will appear:

#### **DI-DO TESTING…**

# **DI-DO TEST FAILED ENTER TO RETEST**

3. Place the TEST/USE switch into the TEST position. This will provide the terminal with its own loop back jumper. Press the ENTER key and the following message should appear:

# **DI-DO TEST PASSED ENTER TO RETEST**

4. Press the CLEAR key to advance to ATS RESTART MODE.

#### **ATS RESTART MODE**

The ATS RESTART MODE *clears all* transaction data and any download from memory. To restart the terminal:

1. Press the ENTER key to select the ATS RESTART MODE. The terminal displays:

# **PRESS ENTER TO CLEAR ALL TRANSACTION DATA**

2. Press the ENTER key. The terminal displays:

# **CLEAR FOR CYCLE TEST**  *(Note: Cycle test is for factory diagnostics only)*  **ENTER FOR RESTART**

3. Press the ENTER key. The terminal displays:

# **CLEARING MEMORY. . .**

The green Valid LED will blink and the terminal will execute a power up sequence and return the terminal back to the beginning of the Test Mode.

4. To exit the Test Mode, place the TEST/USE switch to the USE position and press the CLEAR key. The terminal will execute a power up sequence. The terminal displays: "**TERMINAL LOCKED**" The terminal can now accept a host download.

This completes the ACCU-RATE<sup>IM</sup> test and set-up

# **ACCU-RATE ETHERNET SET-UP AND DIAGNOSTICS**

ATS TEST MODE checks the ETHERNET circuitry installed in the Time and Data Collection Terminals. To accurately test this circuit, adhere to the following sequential steps.

At the ATS TEST MODE prompt, press the CLEAR key until ATS SETUP MODE is displayed. The terminal display should resemble one of the following. *Note*: For **serial** communication configuration, refer to page 10.

• If the terminal has been previously configured for **serial** communications, the following will appear:

ATS SETUP MODE 9600 NONE 01 A

• If the terminal has been previously configured for **Ethernet** communications, the following sequence will appear below the "ATS SETUP MODE" message.

TERM XXX.XXX.XXX.XXX displayed for 1 second HOST XXX.XXX.XXX.XXX displayed for 1 second ROUT\* XXX.XXX.XXX.XXX displayed for 1 second (This message will only appear if the router\* address was previously loaded.) MASK XXX.XXX.XXX.XXX displayed for 1 second BROADCAST ENABLED or DISABLED displayed for 1 second APP ACK ENABLED or DISABLED displayed for 1 second WATCHDOG ENABLED or DISABLED displayed for 1 second \*The terms Gate and Router are interchangeable.

To change the communication parameters from either of the two above prompts, press the ENTER key. The following will appear:

> CLEAR=SERIAL OR ENTER=TCP HOST PORT

Press the ENTER key again to step through the selections noted below. *Note*: The Ethernet communication cable must be connected to the terminal with running Host software for this operation to be successful. Also, pressing the ENTER key will fill in the octets (#) with 0's.

Test Mode may be exited at any time by placing the Test/Use switch to the Use position and pressing the CLEAR key.

The following message will be displayed:

**TERMINAL IP ADDRESS** ###. ###. ###. ###.

This is the terminal's unique **Internet Protocol** address. (See your network administrator for assignment.) Enter, via the terminal keypad assembly, the numeric IP Terminal address in blocks of three followed by the ENTER key. Once all four octets are entered the following message will be displayed:

**HOST IP ADDRESS** ###. ###. ###. ###. \_\_\_

This is the Host's unique **Internet Protocol** address. (See your network administrator for assignment.) Enter the numeric IP Host address in blocks of three followed by the ENTER key. Once all four blocks are entered the following message will be displayed:

**NETWORK MASK ###. ###. ###. ###. ###.** 

This is the Subnet Mask used for channeling. (See your network administrator for assignment). Enter the numeric Mask

address in blocks of three followed by the ENTER key. Once all four blocks are entered the following message will be displayed:

# **HIT ENTER IF DEFAULT ROUTE REQUIRED**

If a Router or Gateway is required press the ENTER key. The following message will be displayed:

# **ROUTER IP ADDRESS ###. ###. ###. ###. \_\_\_**

This is the system Router used for directing Internet traffic among a variety of Hosts. (See your network administrator for assignment.) Enter the numeric Router or Gateway address in blocks of three followed by the ENTER key.

The next message allows an enablement of the Broadcast Receive command. If this function is disabled, all broadcast packets will be ignored by the terminal.

# **HIT ENTER TO ENABLE BROADCAST RECEIVE**

Disabling Broadcast Receive may be accomplished by pressing the CLEAR key (recommended for networks with heavy traffic). Upon disablement, only devices connected to the same network mask will be able to "Ping" terminals.

The Application Acknowledgement message assures that the Host has received the last transaction, which enhances data integrity by affirming that the transaction has not been held up in a router/gateway or lost. The terminal will display the following:

# **HIT ENTER TO ENABLE APPLICATION ACK**

Application Acknowledgement may be disabled by pressing the CLEAR key.

The next message, TCP/IP Watchdog, provides a "soft restart" if the connected terminal has not communicated with the Host for approximately ten- (10) minutes. The terminal will display the following message:

#### **HIT ENTER TO ENABLE TCP/IP WATCHDOG**

Pressing the CLEAR key will disable TCP/IP Watchdog.

The following message allows the Ethernet communication connection.

# **ENETADD=XXXXXXXXXXXXHIT ENTER TO CONNECT**

The **XXXXXXXXXXXX** represents the unique Ethernet address programmed into the EPROM by the factory.

If a Router is not required, press the CLEAR key. The following message will be displayed:

# **ENETADD=XXXXXXXXXXXXHIT ENTER TO CONNECT**

The **XXXXXXXXXXXX** represents the unique Ethernet address programmed into the EPROM by the factory. Press the ENTER key or the CLEAR key if connection is not required. The terminal will briefly display an initializing message followed by:

# **CONNECTING TO SERVER**

If the connection to the server was successful the message "CONNECTION COMPLETE" is displayed. If the connection to the server was not successful "CONNECTION FAILED!!" will appear. Then "HIT ENTER TO CONNECT". Press the ENTER key. The terminal will display the following:

# **CLOSING CONNECTION BEFORE RECONNECTION**

Followed by the brief initializing message:

# **CONNECTING TO SERVER**

At this time, the terminal will either complete the connection or fail.

If a connection failure occurs after numerous attempts, see the troubleshooting section of this manual for further assistance.

# *This completes the ACCU-RATE<sup>™</sup> ETHERNET test*

# **Downloading the Series 4000**

The Series 4000 terminal, when used with the standard Time and Attendance "C" application, can be downloaded with employee names, badge numbers, schedules, etc. These download commands and others are explained in the ATS DATA TRAKER<sup>™</sup> command set manual. For further information refer to this manual.

# **MAINTENANCE**

The Series 4000 is a maintenance-free data collection device. The only required procedure is periodic cleaning of the badge reader.

To clean the badge reader, swipe a pre-moistened (isopropyl alcohol) cleaning card through the reader several times. Low usage readers should be cleaned monthly. High usage readers should be cleaned weekly.

#### **TROUBLESHOOTING GUIDE**

**Problem**: Terminal does not power up, the display and none of the status LEDs are lit.

Possible cause**:** No DC power applied

*Solution:* Ensure primary side of DC power pack assembly is plugged into a live AC outlet. Ensure secondary side of DC power pack assembly is plugged into the Time and Data Collection Terminal (DCT).

*Solution*: Test the outlet by plugging in another appliance.

*Solution*: If all else fails, replace the power pack assembly.

NOTE: If the battery backup option is installed, the terminal will operate for approximately 1.5-hours when the primary voltage source is lost. After this, the terminal will power off. The yellow indicator light, located on the front of the terminal, will illuminate while operating in the battery backup mode.

**Problem**: Yellow Low Power indicator is lit.

Possible cause**:** Low DC power is attached.

*Solution:* Check the AC voltage.

*Solution:* Replace 12-volt DC power pack.

Possible cause: Terminal does not go blank after unplugging the battery connector.

*Solution*: Unplug and replace the power pack assembly.

**Problem**: Terminal is not communicating with Host.

Possible cause: The terminal TEST/USE switch is in the TEST position

*Solution:* Place the TEST/USE switch is in the USE position.

Possible cause**:** DCT to Host communication cable is defective or unplugged on either end.

*Solution:* Verify cable is tested and plugged into both ends. (Ensure cable termination guidelines and lengths are observed.)

*Solution*: Ensure the application package is loaded and running on the host.

Possible cause: Communication parameters for the DCT do not match those of the Host.

*Solution:* Refer to the ACCU-RATE<sup>™</sup> test and diagnostics section for set-up directions.

**Problem**: DCT does not accept badge data.

Possible cause**:** Bar code badge is not manufactured to proper specification.

*Solution:* Refer to vendor's specifications for manufacturing criteria.

Possible cause**:** Badge is being swiped in the wrong direction.

*Solution:* Ensure media faces to the right (away from the keypad).

Possible cause**:** Badge reader needs cleaning.

*Solution:* Swipe a pre-moistened (isopropyl alcohol) cleaning card through the reader several times.

Possible cause**:** Badge number does not exist in validation file.

*Solution:* See Supervisor

NOTE: If all solutions fail try reading badge in the ACCU-RATE™ Test Mode.

**Problem**: Terminal does not accept keypad input.

Possible cause**:** Keyed data does not exist in validation file

*Solution:* See Supervisor

Possible cause**:** Keypad connector is unplugged.

Solution: Test keypad in the ACCU-RATE<sup>TM</sup> Test Mode.

If all solutions have been explored and the problem still exists, contact the Accu-Time® Product Service Department at (860) 870-5000 during normal working hours 9 AM to 5 PM- Monday through Friday. Prior to contacting Accu-Time®, please have available the serial number and, if possible, the configuration number of the product.

*NOTE: The DCT has no user serviceable parts. The Accu-Time*<sup>®</sup> terminal must be operated within the parameters *included in this manual. Any operation performed contrary to these parameters will void the warranty*

# **ETHERNET TROUBLESHOOTING GUIDE**

#### POWER RELATED

**Problem**: The terminal display is blank (no characters or backlight).

Possible cause: The primary of the power pack assembly is not plugged into an AC-wall outlet.

*Solution*: Check the outlet, both ends of the power pack, and if it is a 12VDC power pack.

*Solution*: If all else fails, replace the power pack.

NOTE: If the battery backup option is installed, the terminal will operate for approximately 1.5-hours when the primary voltage source is lost. After this, the terminal will power off. The yellow indicator light, located on the front of the terminal, will illuminate prior to the terminal blanking out.

**Problem**: The low power (yellow) indicator LED is activated.

Possible cause: Outlet or power pack problem.

*Solution*: Perform the above solution if the terminal display goes blank upon removal of the battery connector.

# COMMUNICATION RELATED

**Problem:** The terminal is not communicating with the host.

Possible cause: Communication parameters were not previously set.

Solution: Place terminal in Test Mode and step through ACCU-RATE<sup>TM</sup> Test procedures. The network administrator would provide the following:

- IP address to be assigned to the terminal
- IP address of the host to which the terminal can connect
- Network Mask (example 255.255.255.0)
- Gateway or Router address (if required)

*Solution*: If parameters are set, place terminal in Use Mode and perform a "ping" on the terminal.

*Solution*: Verify activity of LEDs located on the bottom of the terminal.

*Solution*: Verify that the cable is plugged into both ends (terminal and hub) and terminated to the appropriate eight- (8) position modular connector.

*Solution*: Verify that the single segment cable length is equal or less than the specified 328 feet. The cable should also be a 10-base-T category 5, twisted pair high-speed data transmission cable with both ends properly crimped.

*Solution*: Insure application package is loaded and running on the host.

Ethernet diagnostic LEDs: **Yellow**: terminal is BUSY processing **Green**: terminal is LINKED to host **Yellow**: terminal data is being RECEIVED **Red**: terminal data is being TRANSMITTED

**Problem**: A previously working terminal now is not operational.

Possible cause: TEST/USE switch is not in the Use position.

*Solution*: Place TEST/USE switch in Use position.

Possible cause: Cables not plugged in or host application software not operational.

*Solution*: Insure that all connections are made and that the host software application is functional. If possible, take a known working terminal, re-address it for this particular node and determine if the problem is related to the terminal, installation or host.

**If neither the standard nor Ethernet troubleshooting guide is of any help, please contact the Accu-Time Product Service Center, (860) 870-5000, for further assistance.** 

#### **FCC Statement**

This equipment has been tested and found to comply with the limits for a Class A digital device pursuant to Part 15 of the FCC rules. These limits are designed to provide reasonable protection against harmful interference in a residential installation. This equipment generates, uses, and can radiate radio frequency energy and, if not installed and used in accordance with the instructions, may cause harmful interference to radio communications. However, there is no guarantee that interference will not occur in a particular installation. If this equipment does cause harmful interference to radio or television reception, which can be determined by turning the equipment off and on, the user is encouraged to try to correct the interference by one or more of the following measures:

- \* Reorient or relocate the receiving antenna.
- \* Increase the distance between the time clock and the receiver.
- \* Connect the equipment into an outlet on a circuit different from that which the receiver is connected.

**FCC** *Warning:* To assure continued FCC emission limit compliance, the user must use only the recommended shielded interfacing cable when connecting to a host computer. Also, any unauthorized changes or modifications to this equipment would void the user authority to operate this device.

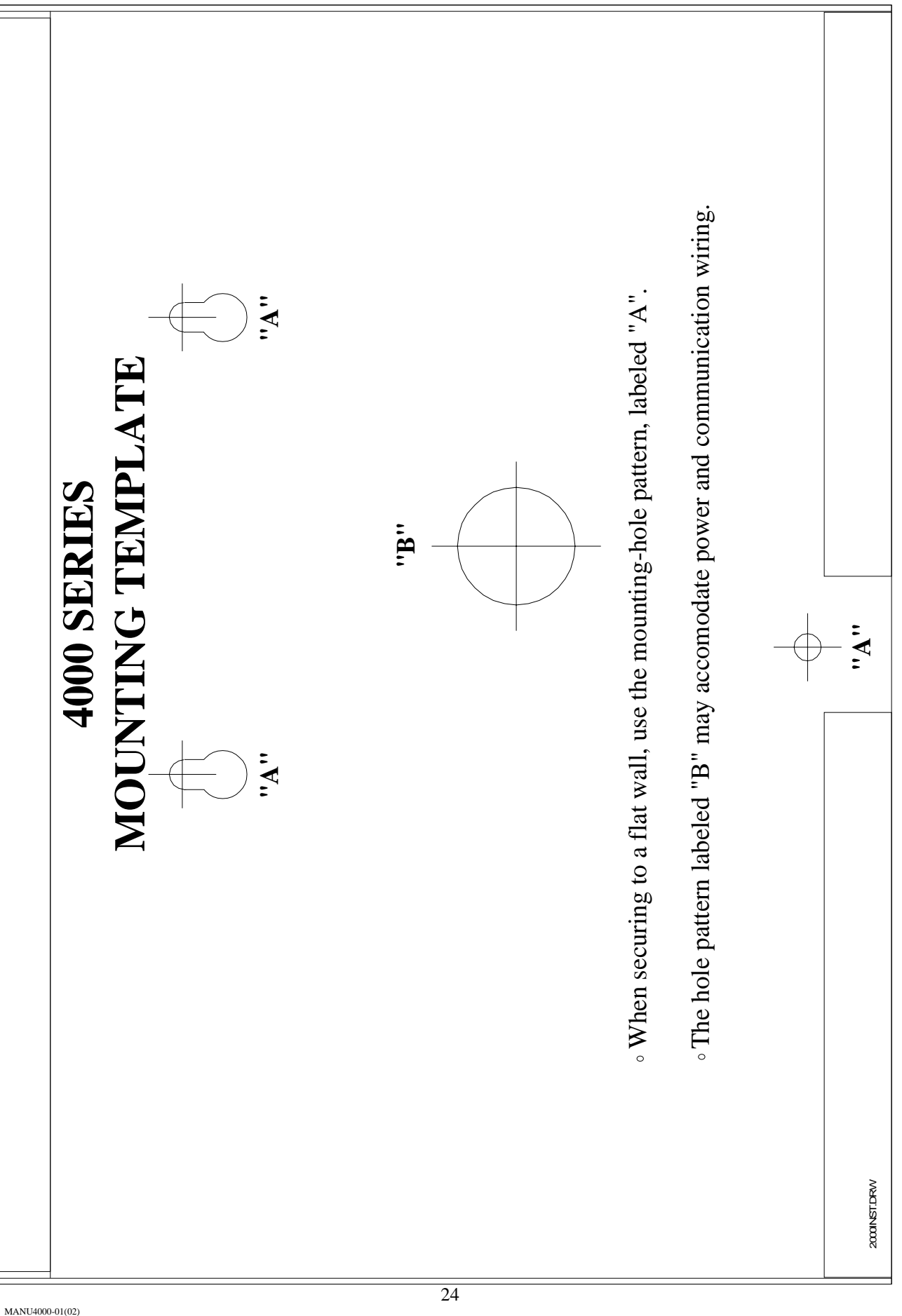